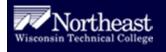

# Blackboard Learn

# **Student Quick Reference**

Welcome to Learn

**Login** at **http://blackboard.nwtc.edu** by entering your username and password. Then click **Login**.

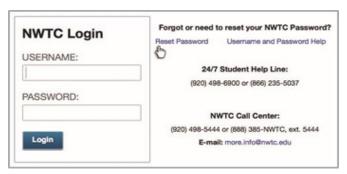

Welcome to Learn™ Starfish Courses Organizations Content Library Student Resources

**Navigate** Visit the top tabs to view common areas, services, and resources. The Welcome to Learn page contains access to the **My Courses** list for your enrolled courses and **My Organizations** list for content that lasts longer than a semester.

You can also use the **My Blackboard** tool in the upper right of the screen to quickly go to your courses and organizations or to view notifications of updates, grades, and posts.

Course Availability All of your enrolled classes will appear in the My Courses list and will indicate if you can access the class yet.

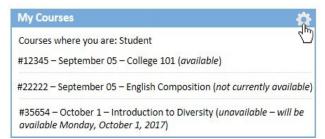

To see this semester's courses only, click the top right corner of the Course List (a gear will appear). Check the "Group by Term" box.

Course Menu When you select a course, you should see the Announcements Page first. Return to this page at any time by clicking the Course Menu's Announcements button on the left side.

Also use this menu to navigate to the parts of your class. The buttons shown here should appear in all classes. Instructors may also add other buttons.

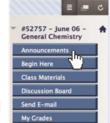

#### 

Bread Crumbs appear at the top of the class page to help you keep track of your current location. To go back to the prior page, select the corresponding hyperlink within the path.

**Username** = Your 8-digit NWTC student ID number (*i.e.* 12345678)

Password = The password you set for all of the other NWTC systems (my.NWTC, campus computers, student email, etc.)

Set/reset your password at the Password Self-Service Portal (https://pwd.nwtc.edu).

# **Student Technical Support**

(866) 235-5037 Available 24 hours a day/7 days a week

# **Online Help**

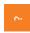

Available on the Student Resources tab or by clicking the Orange question mark on the right side.

#### Communicate with Email

Blackboard Learn email is linked to your NWTC myMail account for sending messages.

Remember to check your myMail account directly to see replies and copies of the emails you sent from Blackboard email.

# To send an email:

- 1. Click Send Email from the course menu.
- Select All Instructor Users from the list.
- 3. Fill in the Subject field.
- 4. Enter the email text in the Message field.
- 5. Click Attach a File to add an attachment (browse to locate the file, click Open to attach, repeat if needed.)
- 6. Click Submit to send.

### Blackboard Learn Quick Reference Guide

**Class Materials** 

Use the **Class Materials** button to access your syllabus and the Learning Plans for your class.

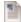

The **Syllabus** clarifies all class policies and expectations. Think of it as a contract between you and your instructor.

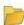

**Learning Plans** organize the class activities, assignments, discussion boards, and assessments.

- Activities are non-graded exercises, such as readings, journals, searches, and interviews, to help you build knowledge of a subject (competency).
- Assignments are graded exercises that help you practice and demonstrate your knowledge when submitted to your instructor for evaluation. Examples include article reviews, review questions, mind maps, and diagrams.
- Discussion Boards contain forums that are graded or nongraded (check your syllabus for each course) and foster dialogue between students and the instructor. Discussions are comparable to those that happen inside the classroom, for example, introduce yourself, talk about controversial issues, reflect, journal, etc.
- Assessments are graded exercises allowing you to show the knowledge you have obtained, for example through projects, tests, quizzes, portfolios, case studies, essays or reports.

**Submitting Work** You will use the **Assignment Links** to submit assignments for your instructor to grade (and sometimes provide comments). You can view your assignment grades in My Grades.

- 1. To submit, first **select the name** of the Assignment Link and **view all information** from your instructor.
- 2. If an attachment is supplied by your instructor, right-click the **name** of the file, and select **Open**, then click **OK** to view it. Use **File > Save As** to save the document by browsing to your preferred location (H: drive, cloud, USB). You may want to add your name to the file name when you save for identification.

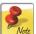

Note: If your instructor does not supply an attachment file, just create your work in the application of your choice.

- 3. Complete the assignment and click Save.
- 4. Enter any **Comments** you may have in the comments box.
- To attach your assignment, go to Attach File, click Browse My Computer and locate the saved file (on your computer, H: drive, cloud drive, or USB). Select the name of the file and click Open, then Submit.. Repeat if you have more than one file to submit.

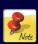

Do not enter large blocks of text into the submission field. You could lose your work if you select the Back button. It is a good practice to create your assignments in another program (i.e. Word) and attach the document or copy/paste.

# **Accessing Materials**

### **Folders**

When information is contained within a Folder, just select the link next to the folder icon with one click.

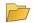

Learning Plan 1 Objectives

# **External Links**

Click web links to open.

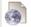

Blackboard Website

#### **Documents/Presentations**

Instructors often attach documents and Presentations as files. You can open/view, print, save (to your computer, student H: drive, cloud storage, or USB), or email them to yourself for further reference.

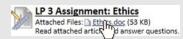

Select the **attached file link** to open.

Click **Open with** (to open with appropriate software)

### To save files

Open the **attached file link** and click **File > Save As** (or alternatively right click the link and click Save Target As...)

Browse to your preferred location (H: drive, cloud drive, USB) and click **Save**.

# **Tests and Quizzes**

Select the underlined name of the test to take it.

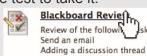

Click **Begin** only when you are ready to take the test.

Saving an assignment

Click **Save Answer** for each question (DO NOT click Save All Answers).

Click **Save and Submit** only when you have completed the entire assessment.

# Types of Tests

**Timed** - You will have a timed window in which to complete the test.

**Force Completion** - You must complete the test the first time you open it (it cannot be saved and finished later).

Multiple Attempts - You can take the test unlimited times or a certain number of times (your instructor chooses a number). This is often used for quizzes or "homework" type tests.

**Password** - You will need a password to access the test. Proctored exams always require a password.

Feedback - Your instructor chooses to display the correct answers to the test. Correct answers may not display until all students have completed the test.

# **Grading Symbols**

- Dash Your item has not been completed.
- Exclamation point Your item has been submitted but has not been graded.
- Check mark Your item has been submitted and is waiting to be reviewed by your instructor.

#### -OR-

Item has been submitted. Your instructor may review item but may not provide a grade (i.e. survey).

- Red exclamation mark -Grade Center Error. Contact your instructor.
- Gray lines Grade exempted for this user. If this item is not completed, it will not affect your grade.
- Blue Clock You are in the process of completing the assignment but you have not submitted yet.

(Hover over symbols with your mouse to see full definitions)

**Test Instructions** Instructors use a variety of testing options. It is important to read everything in the Instructions field before starting.

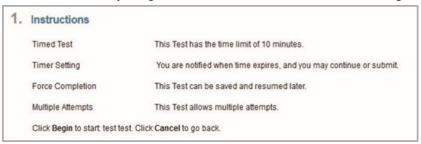

Discussion Boards
You may be asked to access the discussion boards to share and build ideas with your classmates. The boards hold "forums" or discussions for your class to interact with each other. Students post comments (called threads), and other student can reply.

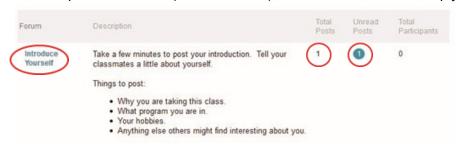

**Post a Thread** by clicking on the Discussion Board button in the course menu and selecting the name of the forum for your post (note that you can see the total number of posts and unread posts).

Click field. Create Thread to add a new thread and enter a title in the **Subject** 

Type your response or reaction to the discussion topic in the **Message** field and then click **Submit**.

**Read/Reply to Threads** in the Discussion Board by selecting the thread. After reading, you can reply using the **Reply** button. Type your response in the **Message** field and then click **Submit**.

My Grades

You can view your grades in the My Grades area.

# Viewing Instructor Feedback

Select one of your graded assignments.

You will then see your submission along with the grade.

You will also see any feedback provided by your instructor.

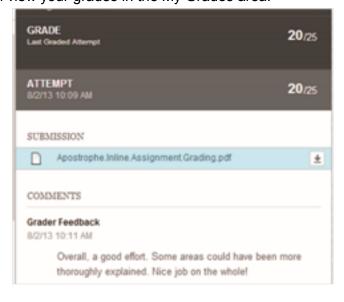

# Blackboard Learn Quick Reference Guide

Collaborate Ultra

Use the Collaborate Ultra tool to connect with your instructor and other students through web conferencing.

If your class will be using Collaborate Ultra, use the button on the left side to start, then click on the **Course Room** name.

Getting Set-Up Use the Chrome Obrowser ONLY. If asked, give Chrome permission to use audio and video. If needed, follow the instructions below to set up your camera and microphone.

- 1. Open the **Collaborate Panel** on the bottom right and select My Settings. ্ে
- 2. Select **Set Up your Camera and Microphone**. (If you want to use your phone, click **Use Your Phone for Audio**).
- 3. Choose your microphone. If your audio is working, you will see a message. Select **Yes, it's working** to proceed.
- 4. Choose your camera. If your video is working, you will see a message. Select Yes, it's working to proceed.
- 5. Adjust your speaker and microphone volume any time in My Settings.

After setup, you are hidden and muted in the course room. Select the audio and video icons when you want to be seen and heard.

# Communicating

To ask a question or indicate that you have information to share, simply use the Raise Hand (and Lower Hand) (and Lower Hand)

In the Collaborate Panel ( , open Chat ) to send messages to your instructor and other students.

Away

Feedback

Нарру

Faster

Agree

Surprised

⊗ Sad

Confused

Disagree

Slower

To indicate your status (away/back), react, or answer questions, use the **Status** icon **O** on the bottom of the screen by your picture.

# **Troubleshooting**

The system modifies your web conference experience to match your network connection speed. If you are someplace with low bandwidth currently available, you may be notified that video or other features are not working for you at that time.

> Uh oh! It looks like your connection can't show other videos while you are viewing a shared application.

You can view your **Network Status** next to your name on the Participants list inside the Collaborate Panel on the right.

# Logging out of Blackboard Learn

Always remember to Logout when you have finished your Blackboard Learn session by clicking to in the upper right corner.

# **Other Collaborate Tools**

#### **Audio controls**

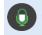

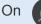

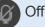

#### Video controls

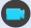

On

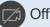

You get to preview how you will look on screen before sharing video.

#### Session menu

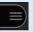

Open it on the left side

# Follow-the-Speaker view

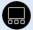

Put the person talking in the center of the screen

# **Grid view**

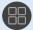

See more than one participant at a time

#### Picture-in-Picture view

When shared content is on your main screen, you can use this option to add speaker video to that screen.

#### On-Air

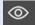

Indicates that others can currently see your video.

# **Leave Session**

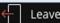

Leave Session Exit the Course room.

# Go to Help

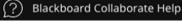

#### **Watch Tutorial**

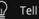

Tell me about Collaborate

# **Student Technical Support**

(866) 235-5037 Available 24 hours a day/7 days a week